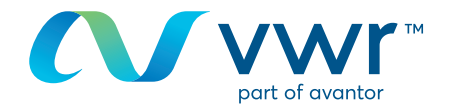

# Commandes d'eMolecule

Souhaitez-vous commander vos eMolecules sur le site vwr.com? Rendez-vous sur www.vwr.com

#### Étape 1  $\bullet$

- Connectez-vous sur vwr.com et sélectionnez « Services => Portail de blocs de construction ».
- Si cette option n'est pas disponible, contactez-nous à l'adresse webshop.fr@vwr.com.

Accueil > Services > The Building Blocks Portal

## The Building Blocks Portal

**VWR Building<br>Blocks Portal** 

#### Search, Source, and Order Compounds Quickly

Accelerate your discovery by reducing your search time and streamlining procurement process complexities with the VWR Building Blocks Portal, powered by eMolecules

VWR's product and service solutions plus eMolecule's data and chemical sourcing expertise combine to deliver a streamlined search, source and order process for chemical building blocks so you can focus on your discovery.

- Access 650 000 compounds through www.vwr.com
- Sub-structure, similarity or exact search; or use an SD file, SMILES, chemical name, CAS number. MCFD number etc.
- Real time price and availability
- Rely on our expertise in DOT and DEA compliance
- . Rigorous supplier validation for quality compounds and quick turnaround deliveries
- . Click below to access this powerful search engine tool and add your requirements to your VWR shopping basket for all your lab supplies.

The VWR and eMolecules support team and online tracking system works in harmony to ensure that your order arrives on time and to your specification

» View our online tutorial for convenient step-by-step instructions

#### How to Order

To take advantage of this enhanced functionality you will need to be logged in.

Please click Continue below and select the "Build Blocks Portal" link from the My Profile page.

By clicking continue, you agree to the Terms of use

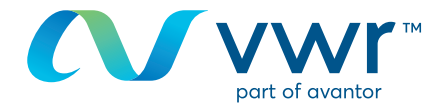

#### Étape 2 **2**

- Effectuez votre recherche par structure ou nom chimique.

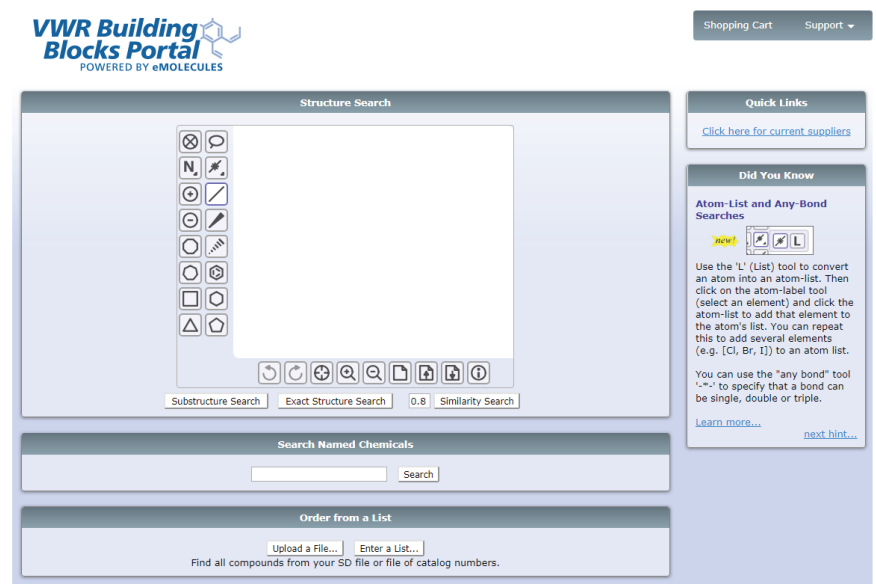

### Étape 3 **3**

- Un message indiquant que votre recherche est en cours s'affiche.

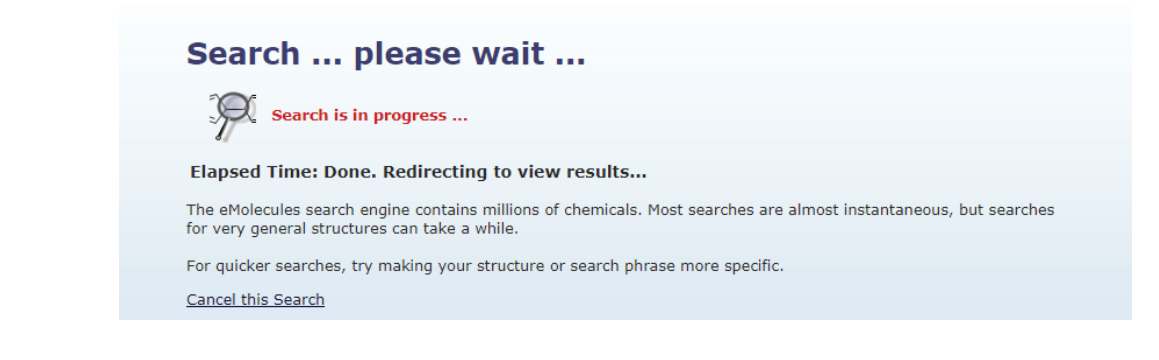

#### Étape 4 **4**

- Affichez les résultats sous forme de liste.
- Sélectionnez votre composant, puis cliquez sur « Ajouter au panier ».

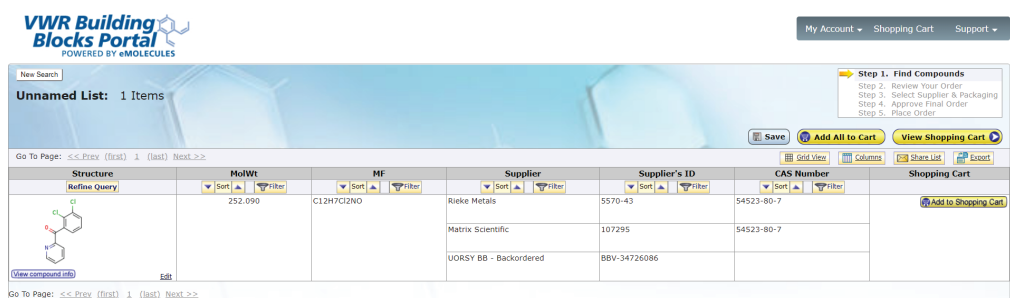

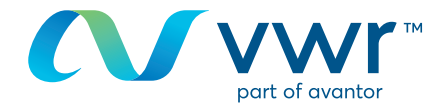

## **5** Etape 5

- Choisissez le pays de livraison, puis cliquez sur « Enregistrer mon adresse de destination par défaut ».

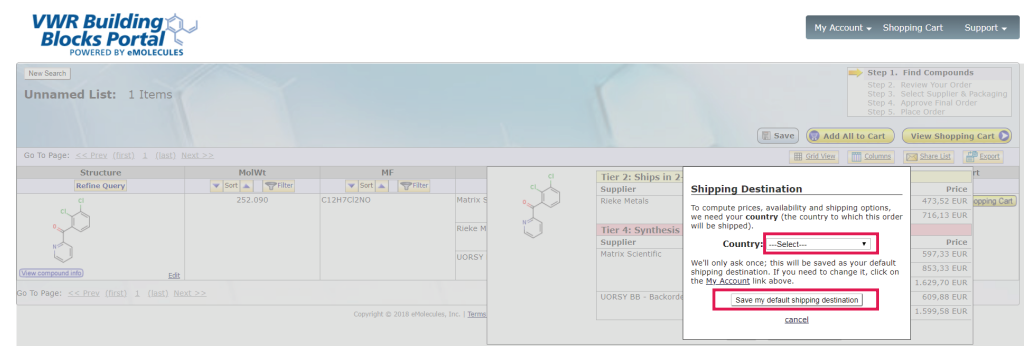

#### **6** Etape 6

- Sélectionnez le fournisseur souhaité, ajoutez la quantité à la commande, puis cliquez sur « Ajouter au panier ».

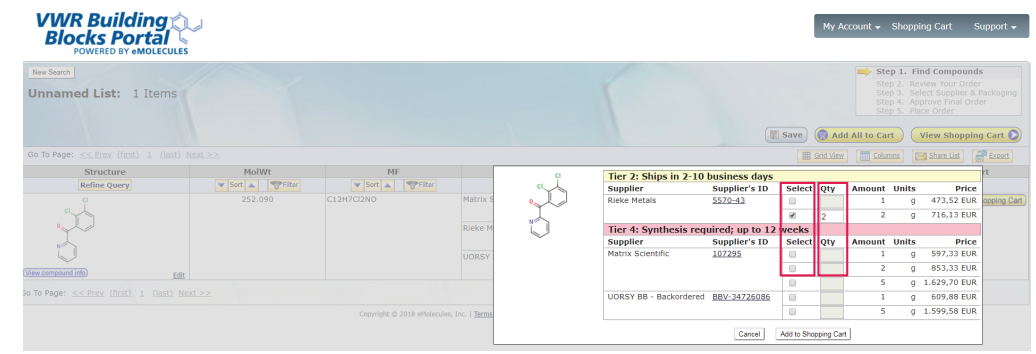

#### Étape 7 **7**

- Créez une nouvelle recherche.
- Et/ou ajoutez des produits supplémentaires avec de nouveaux composants.
- Lorsque vous avez terminé, cliquez sur « Consulter le panier ».

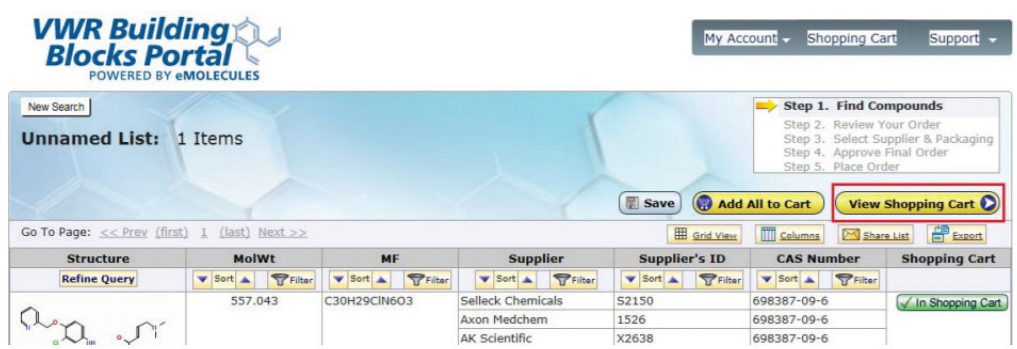

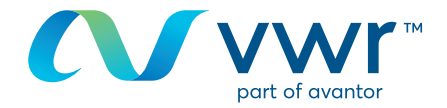

### 8 Etape 8

- Vérifiez votre panier et cliquez sur « Acheter ces composés ».

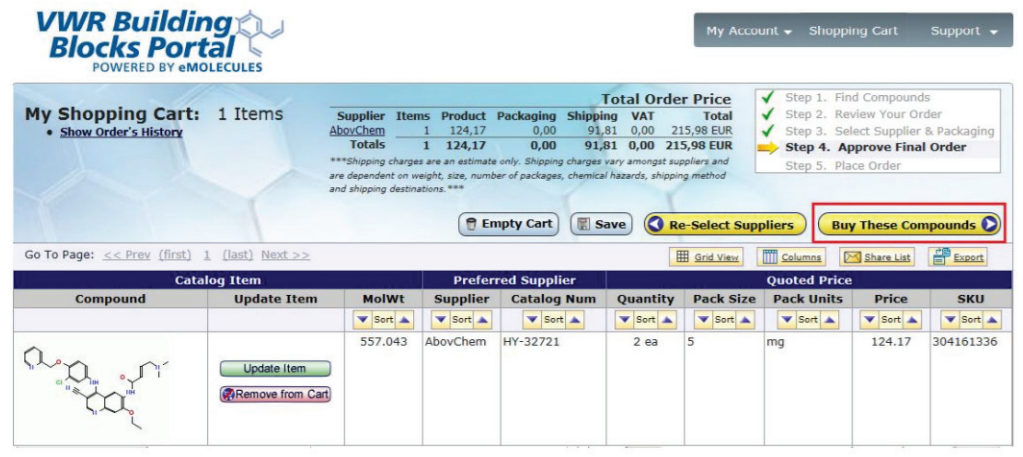

## Étape 9 **9**

- Cliquez sur « Envoyer le panier à vwr » pour revenir au panier vwr et ajouter d'autres articles vwr si nécessaire.

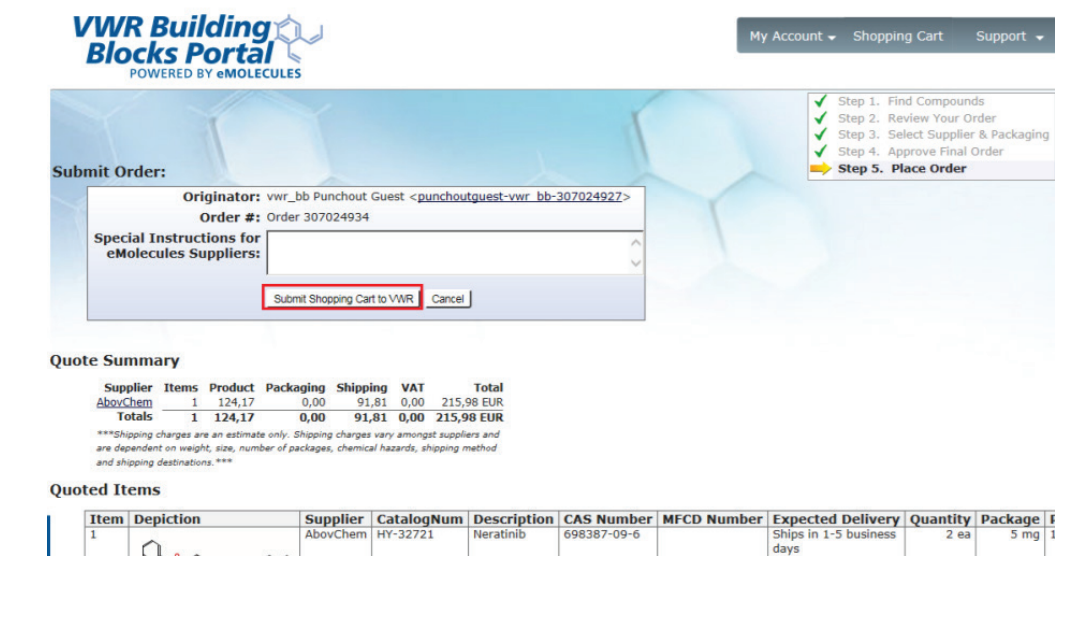

# **10** Etape 10

- Le message « Veuillez patienter » s'affiche pendant le transfert de l'article eMolecules dans votre panier **vwr.com**.

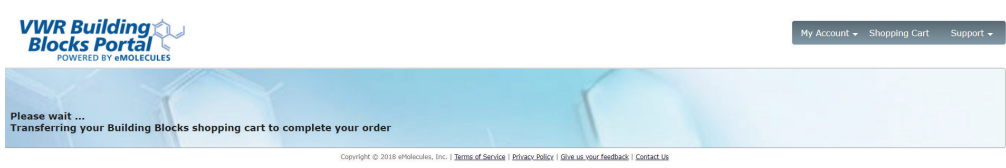

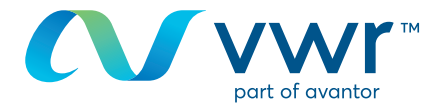

## **11** Etape 11

- Votre produit eMolecules est maintenant prêt à être commandé sur **vwr.com**.

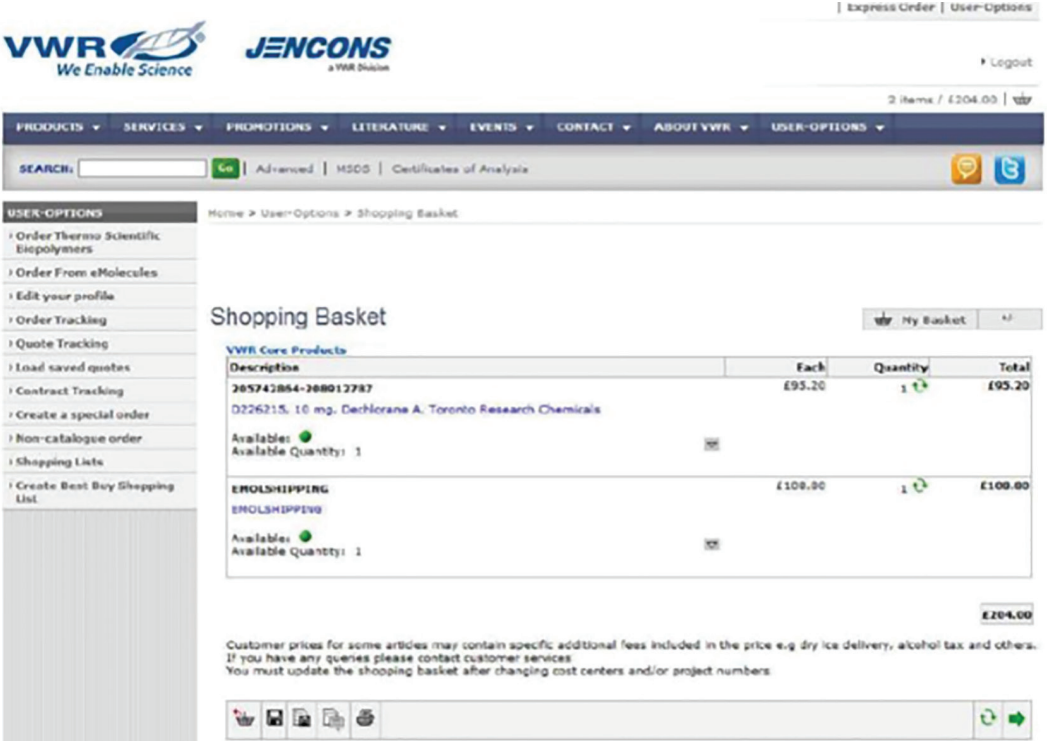